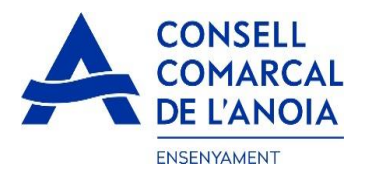

# **Guia de tramitació de la sol·licitud de transport escolar i menjador obligatori 2023-2024**

Des de la pàgina web del Consell Comarcal https://www.anoia.cat/departaments/ensenyament/sollicitudtransport-escolar/ podreu accedir a la tramitació de la **sol·licitud de transport escolar i menjador obligatori.**

S'ha de realitzar **UNA ÚNICA SOL·LICITUD PER FAMÍLIA**, independentment de si els alumnes van al mateix centre educatiu o no. Per començar heu de **clicar aquí**

> $\blacktriangle$ Iniciar la sol·licitud de transport escolar 2023-2024

Aquest enllà us portarà a la següent pantalla i haureu de triar l'opció:

**1. RENOVACIÓ DE LA SOL.LICITUD DEL CURS ANTERIOR,** si ja la veu demanar al curs 2022-2023.

**2. NOVA SOL.LICITUD**, per aquelles famílies que la demanen per primera vegada o si han deixat el tràmit sense finalitzar.

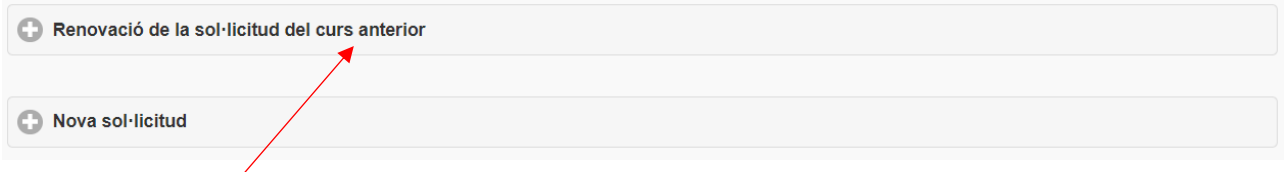

**1.**- **RENOVACIÓ DE LA SOL.LICITUD DEL CURS ANTERIOR",** si ja la veu demanar al curs 2022-2023. clicar aquí,  $\sqrt{i}$  s'obrirà la següent pantalla. Per poder accedir heu d'indicar el DNI/NIE/Passaport de la persona que va fer la sol·licitud el curs 2022-2023, i l'IDALU (número IDENTIFICAIÓ DE L'ALUMNE). Aquest número surt a la sol·licitud anterior o al butlletí de notes de l'alumne.

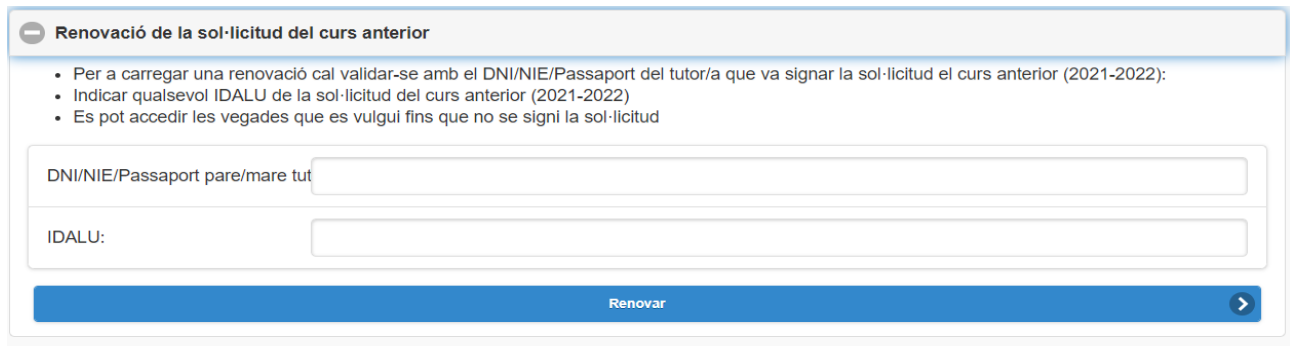

**1.1-REVISAR** que totes les dades que surtin siguin correctes, **tan de l'apartat d'alumnes com el de la persona sol·licitant.** 

**1.2- Dades del representant legal. (PAS 1)** Revisar dades del representat legal. **Clicar aquí**

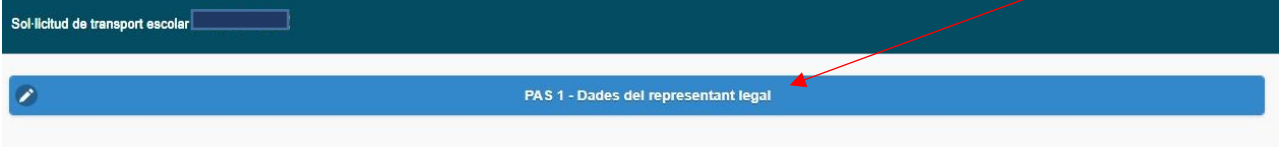

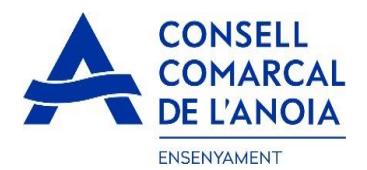

TOTS els camps marcats amb \* s'han d'emplenar obligatòriament. Un cop emplenats tots els camps, clicar **"Gravar"**

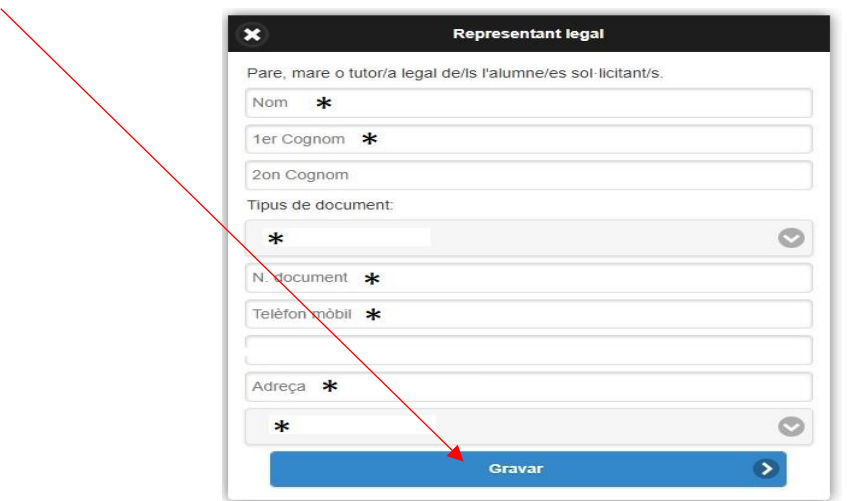

## **1.3- Per a qui es demana el servei. (PAS 2)**

En aquest apartat haureu de posar tots els alumnes pels quals es sol·licita el transport i/o el menjador obligatori, indiferentment de si van al mateix centre educatiu o no. Podeu anar afegint alumnes **clicant aquí.** 

Per a qui es demana el transport

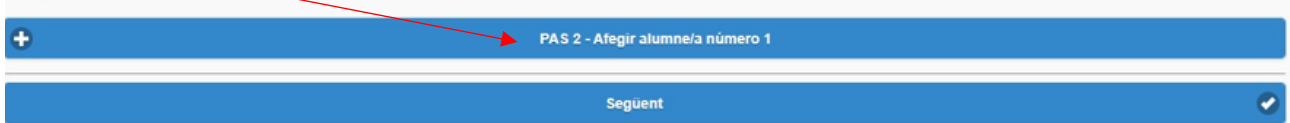

Dades de l'alumne pel qual es sol·licita el servei. TOTS els camps marcats amb \*, s'han d'emplenar obligatòriament. Un cop emplenats, clicar **"Gravar".**

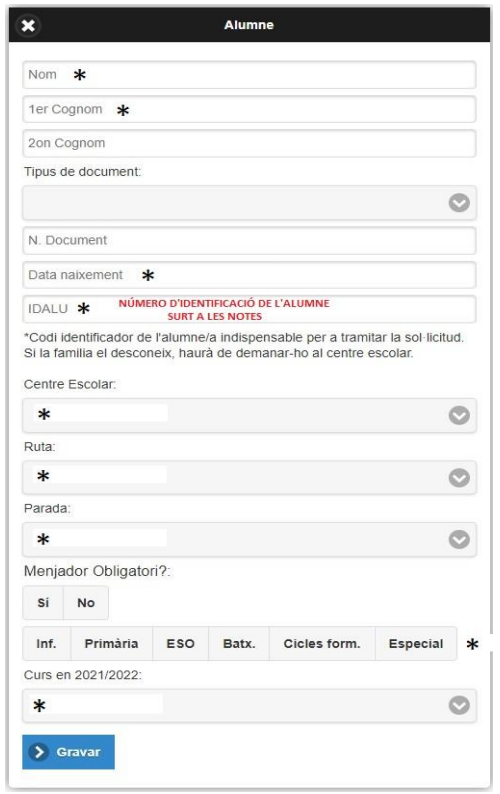

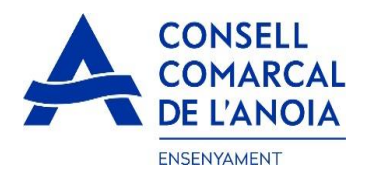

# **2. NOVA SOL.LICITUD. En el cas de una sol·licitud nova clicar aquí**

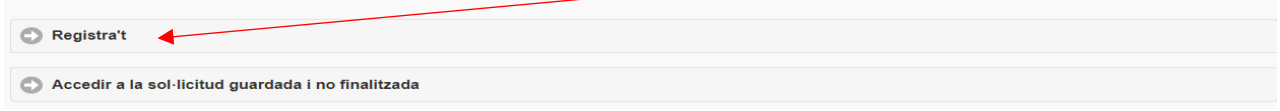

## **2.1**-**Registrar-se. Clicar aquí**

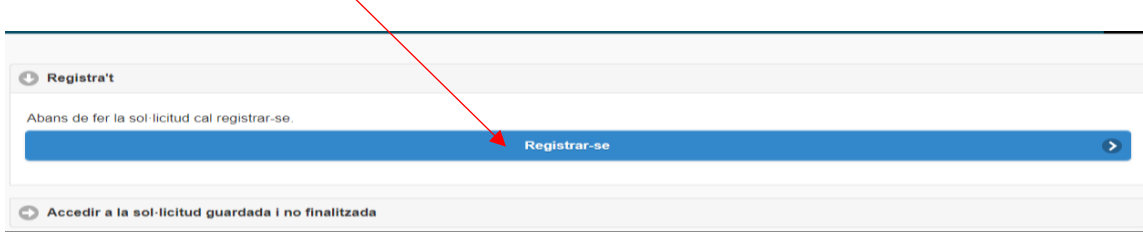

# **2.2**-**Dades d'accés.** Tots els camps s'han d'emplenar obligatòriament, **i clicar aquí**

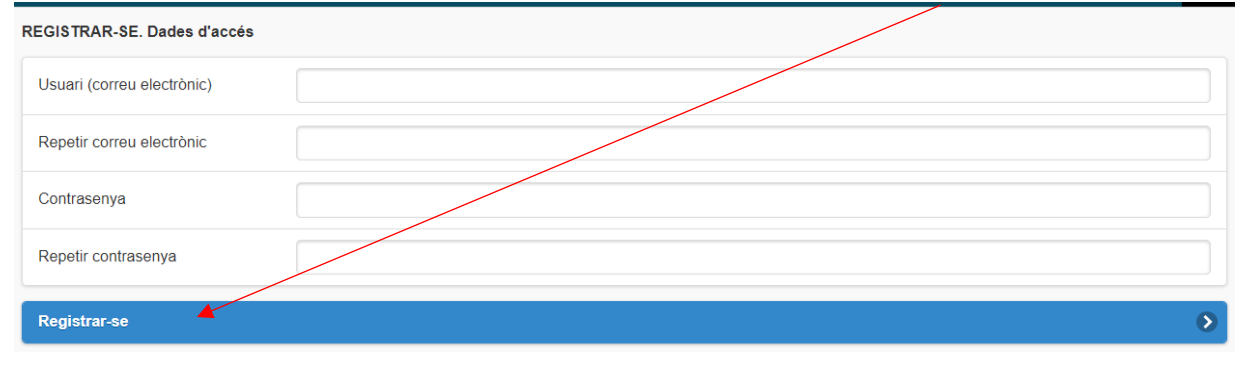

**3. OMPLIR LES DADES.** Haureu d'omplir les dades del representant legal i dels alumnes per als quals es demana el servei de transport escolar i/o menjador obligatori, seguint les indicacions dels punt **1.2 i 1.3.**

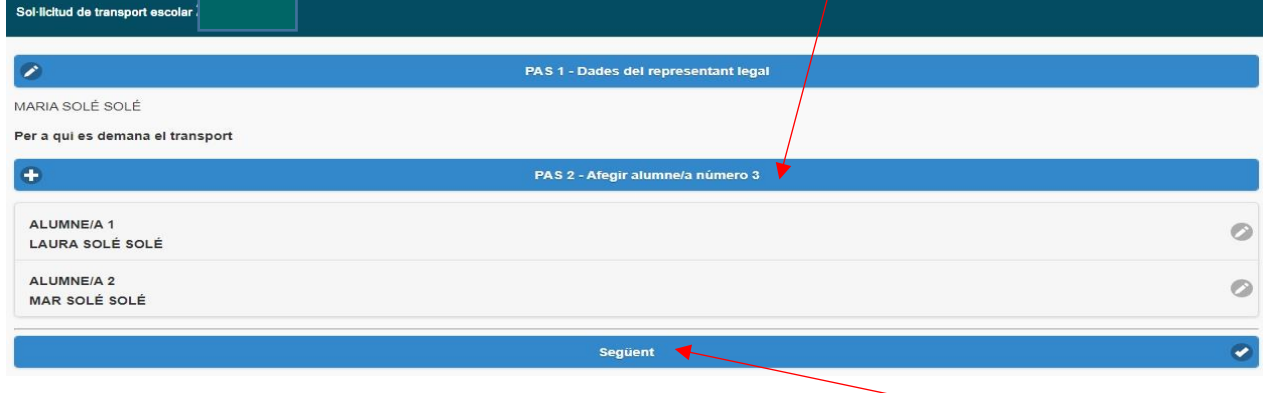

En cas de tenir més d'un fill/a que sol·liciti el servei, repetir el PAS 2.

Un cop s'han introduït TOTS els alumnes pels quals es sol·licita el servei, **clicar "Següent".**

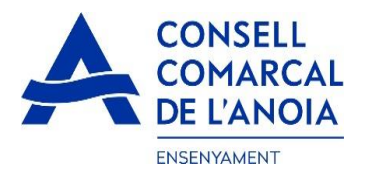

# **4- Compte bancari. Aquest apartat només s'haurà d'omplir per a aquelles sol·licituds amb transport NO obligatori –de pagament-).**Tots els camps s'han d'emplenar obligatòriament:

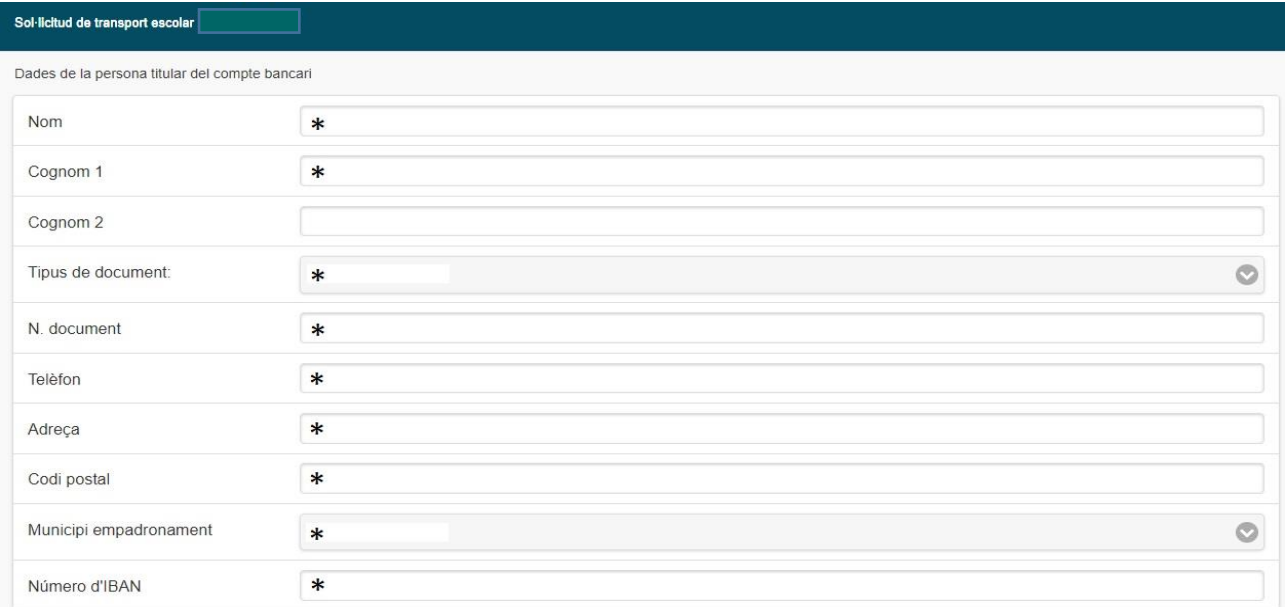

### **5- Autorització.** En els següents camps haurà de marcar SÍ/NO en funció del que correspon en cada cas.

#### El/la sol·licitant: MARIA SOLÉ SOLÉ **DECLARA** SOTA LA SEVA RESPONSABILITAT: · Que totes les dades aportades en aquesta sol·licitud s'ajusten a la realitat i de resultar provat, mitjançant l'oportuna investigació, que no són veritat les circumstâncies declarades, podran incórrer en responsabilitat de falsedat o ocultació . Que autoritzen al Consell Comarcal a comprovar d'ofici i sense consentiment previ de les persones interessades, les dades personals declarades si compleixen les condicions necessàries per a la percepció de les ajudes demanades. AUTORITZA: L MARCAR L'OPCIÓ QUE CORRESPON EN CADA CAS Autoritza al/s seu/s fills/s a tornar sol/s a casa des de la parada indicada No autoritza al/s seu/s fill/s a tornar sol/s a casa i serà/seran recollit/s puntualment a la parada d'autobús indicada. Si en el moment d'arribar el transport a la parada, no hi ha el pare, No mare o bé cap representant de la família, el/s nen/s continuarà/continuaran amb el transport fins al final del recorregut i es posarà/posaran a disposició dels cossos de seguretat Si **No** Faig constar que l'alumne/a requereixi de TRANSPORT ADAPTAT perquè s'ha de desplaçar amb cadira de rodes Si No Accepto rebre comunicació electrònica per posar-se en contacte amb mi

**6- Adjuntar documentació.** En **TOTS ELS CASOS** s'hauran d'adjuntar DNI/NIE/Passaport de la persona sol·licitant i DNI/NIE/Passaport de tots els alumnes pels quals es sol·licita el servei.

En els **CASOS DE TRANSPORT NO OBLIGATORI (de pagament)**, a més a més s'haurà d'adjuntar el DNI/NIE/Passaport del titular del compte bancari, així com el **CERTIFICAT DE TITULARITAT BANCÀRIA** (emès per l'entitat bancaria).

# **Tota la documentació s'haurà d'adjuntar en UN sol ARCHIU per a cada apartat, en format pdf o word.**

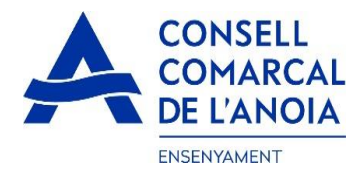

## Un cop adjuntats els arxius corresponents **clicar "Enviar".**

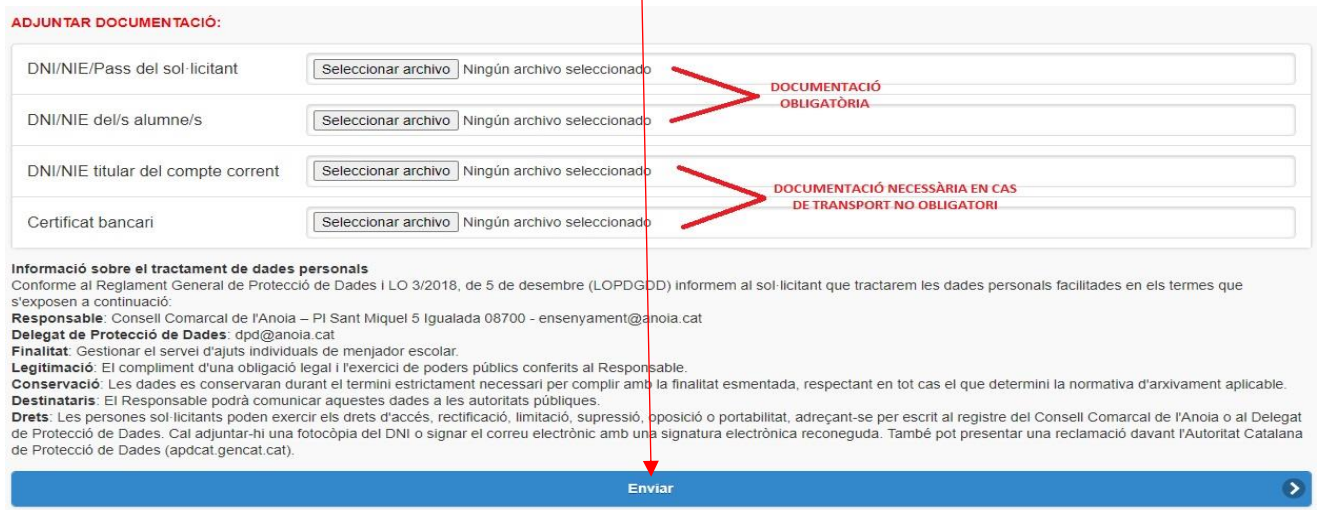

 $\overline{1}$ 

**7- Finalitzar la sol·licitud.** Un cop hagueu enviat la sol·licitud, us sortirà el missatge que veieu a continuació. clicar **"Tancar sessió"**

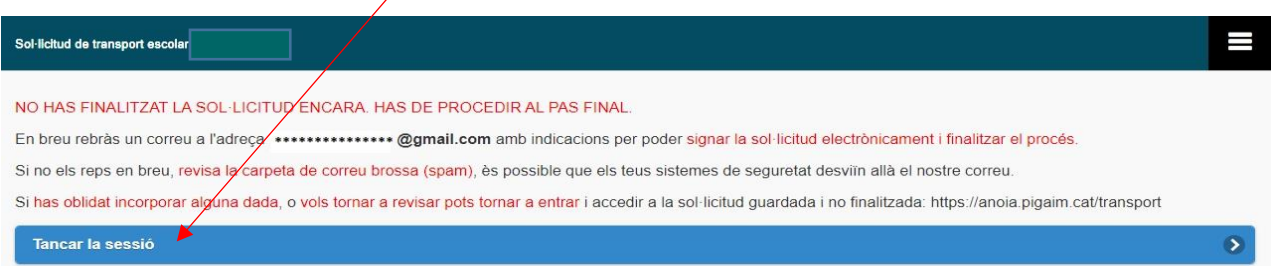

**8- Correu electrònic.** A continuació us haureu de dirigir al vostre correu electrònic i obrir un correu que heu rebut del Consell Comarcal de l'Anoia.

Consell Comarcal de. Transport escolar 2021/2022 - Afegeix sign@vidsigner.net a la llista d'adreces per evitar proble...  $\Box$ 

# 8.1. Obrir el correu electrònic i clicar "**Accedir al document"**

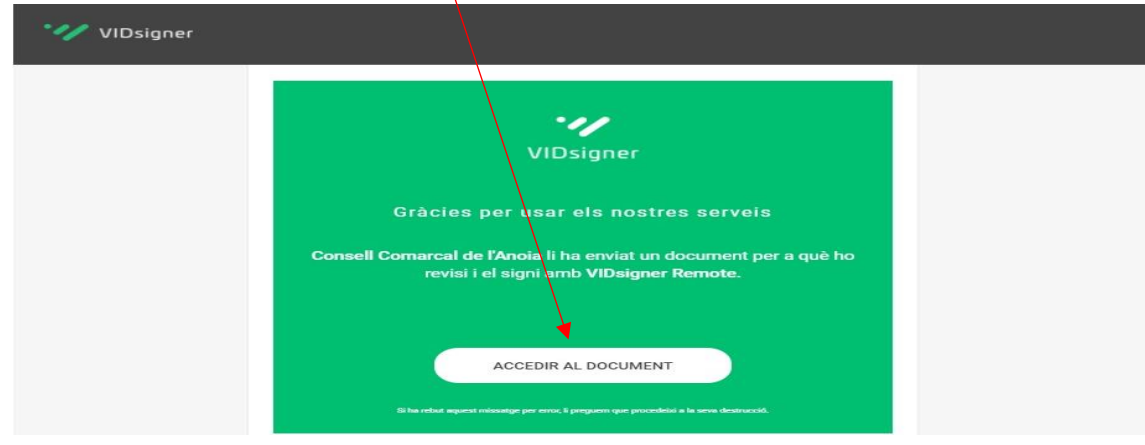

Plaça de Sant Miquel, 5 · 08700 Igualada · Tel. 93 805 15 85 · www.anoia.cat

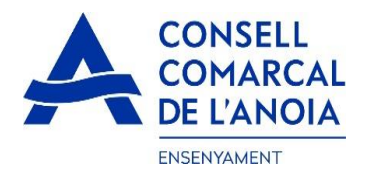

## **9- Signatura**

9.1. S'obrirà la següent pantalla, amb la informació dels passos a seguir. **Heu de clicar "Començar".**

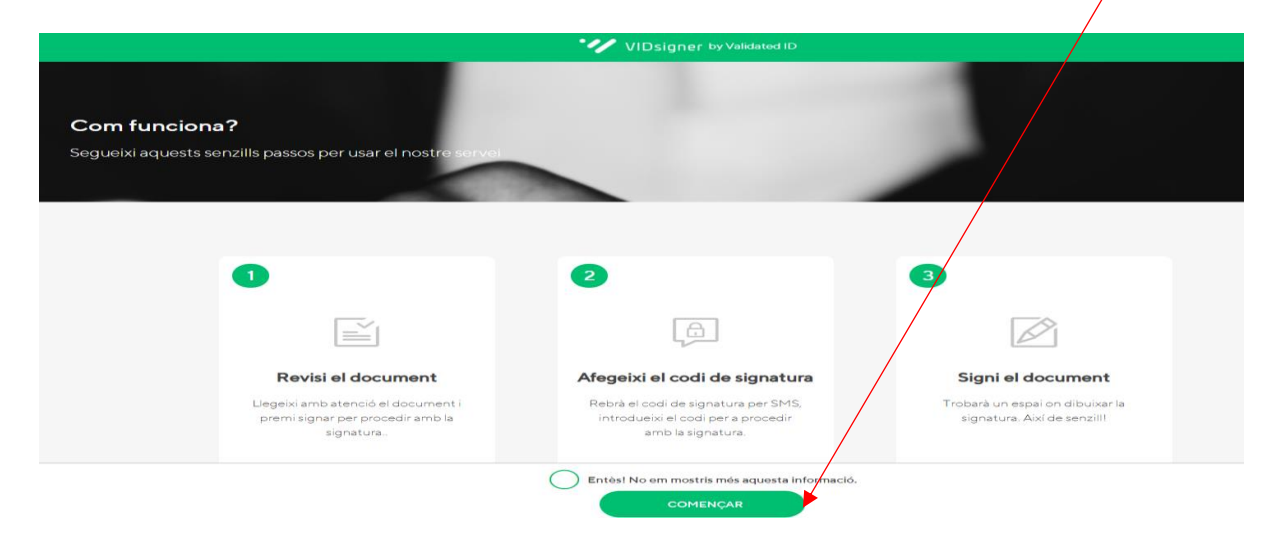

9.2. **Revisar el document**. Podreu veure la sol·licitud que s'ha generat amb les dades introduïdes. Un cop ho reviseu, haureu de **clicar "Signar".**

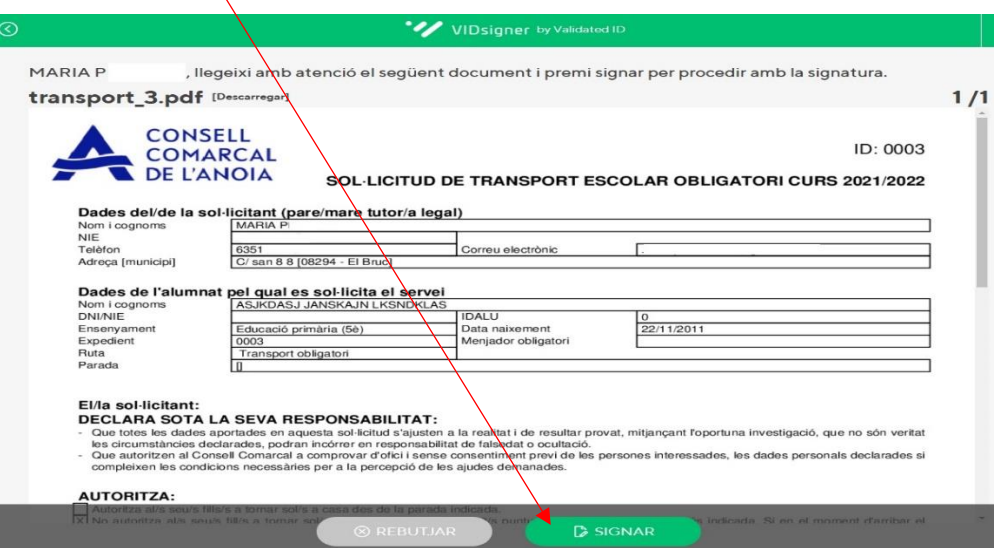

9.3. **Codi de signatura**. A continuació rebreu un SMS amb un codi al telèfon mòbil que heu informat a la sol.licitud. Introduir el codi de signatura rebut per SMS i **clicar "Signar".**

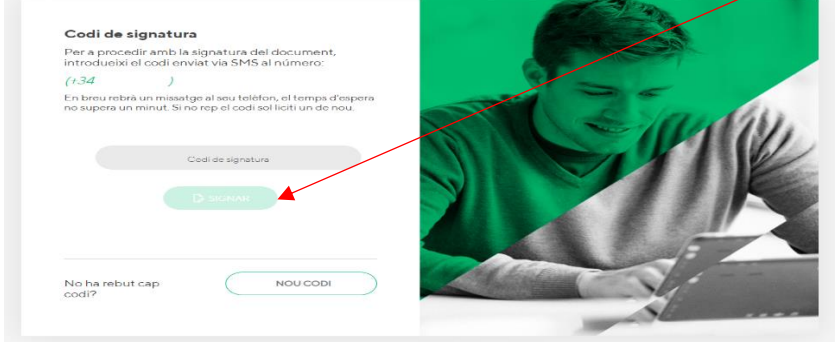

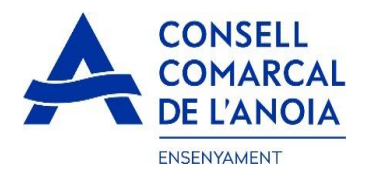

9.4. **Signar el document**. Finalment podreu veure un quadre on haureu de signar la sol·licitud. Si esteu fent la tramitació des d'un dispositiu mòbil, **haureu de posar el telèfon en posició horitzontal** per tal de poder visualitzar el quadre on s'ha de signar. Signar el document i **clicar "Finalitzar".**

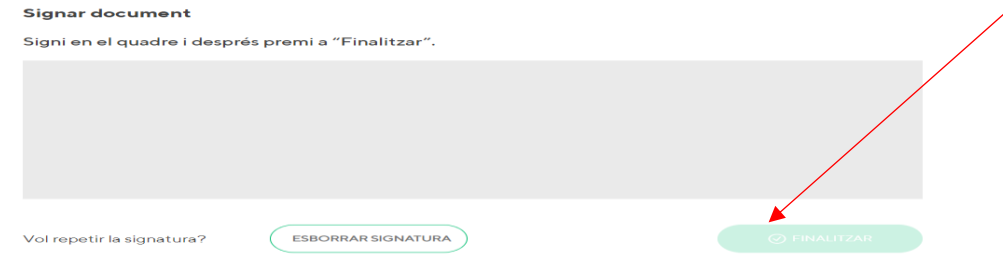

9.5. Un cop finalitzada la signatura, us sortirà aquest missatge, **clicar "Ok".**

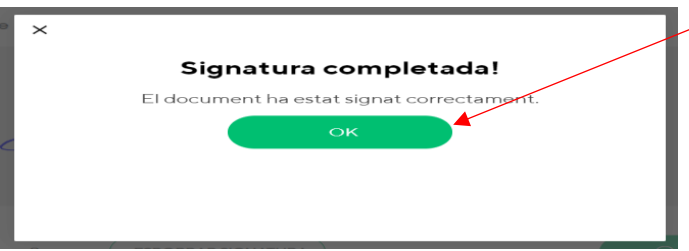

# **TRÀMIT ACABAT**

**10- Correu de confirmació.** Rebreu un correu electrònic amb la copia de la vostra sol·licitud, com a conformitat de que ha arribat al Departament d'Ensenyament per tal que la pugui tramitar.

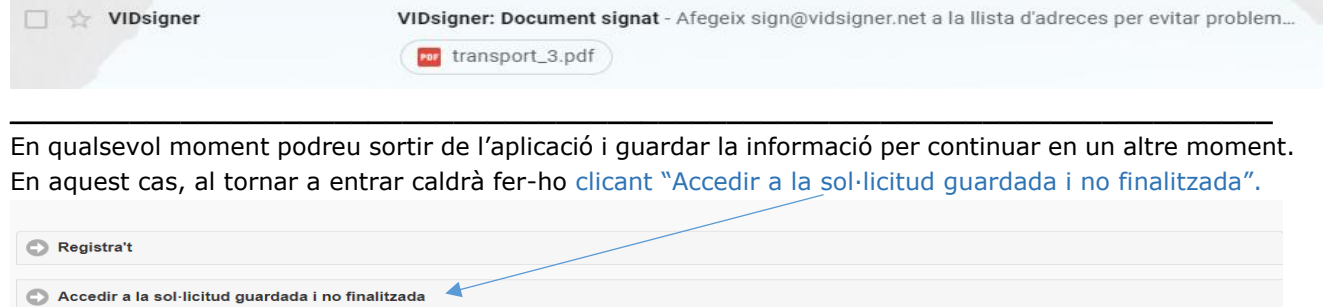

**Una vegada s'ha enviat i signat la sol·licitud ja no podrà modificar-la.**

**Haureu de contactar amb nosaltres per fer qualsevol modificació i/o corregir qualsevol error que s'hagi comès.** 

**\_\_\_\_\_\_\_\_\_\_\_\_\_\_\_\_\_\_\_\_\_\_\_\_\_\_\_\_\_\_\_\_\_\_\_\_\_\_\_\_\_\_\_\_\_\_\_\_\_\_\_\_\_\_\_\_\_\_\_\_\_\_\_\_\_\_\_\_\_\_\_\_\_\_\_**